# Leucletting AllLAAng

 **XML4King versie 2.5 Voor Excel 2013, 2016 en 2019 Voor King versie 5.67** 

# **INHOUD**

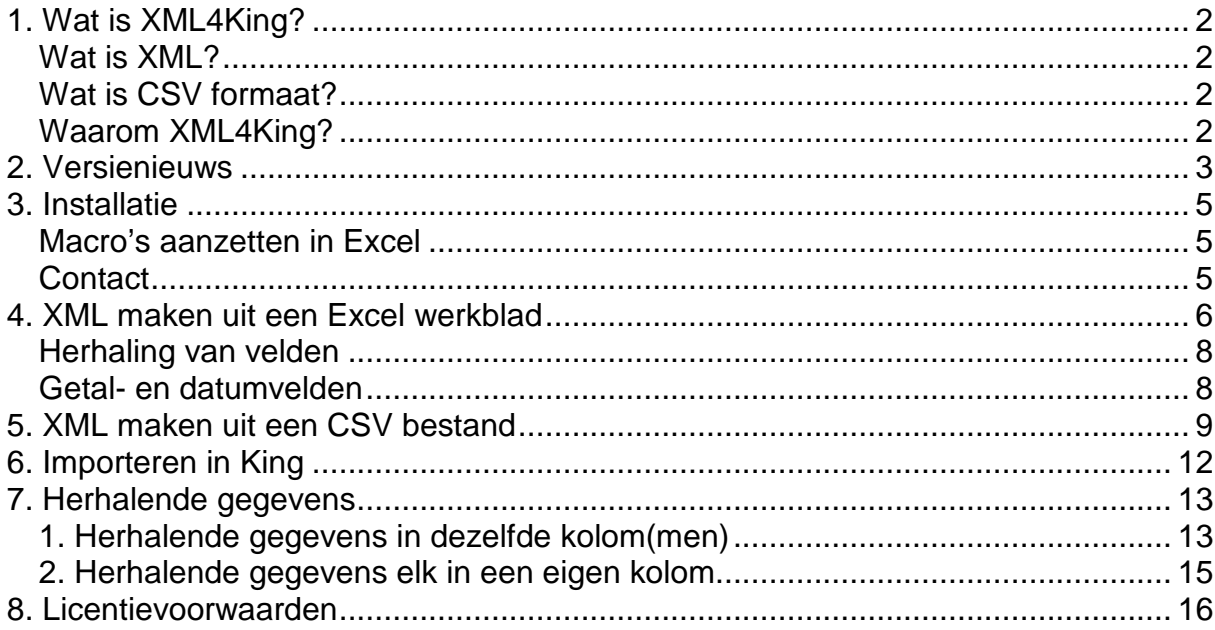

# **1. Wat is XML4King?**

XML4King is een tool om gegevens om te zetten naar de XML formaten die door King**®** Business Software kunnen worden ingelezen.

Het programma XML4King is geschreven binnen Excel, dit moet u dus geïnstalleerd hebben om het te kunnen gebruiken. Niet alleen gegevens uit Excel kunnen worden omgezet, ook platte tekst bestanden (ook bekend als ASCII of CSV – character separated values ) kunnen worden gebruikt.

Hoewel XML4King heel eenvoudig is in het gebruik, wordt het geleverd met deze uitgebreide handleiding om u te helpen wanneer dit nodig is.

Om XML4King te kunnen draaien heeft u een Windows PC met Excel 2013, 2016 of 2019 nodig. Er is geen installatie nodig maar u dient wel **macro's** toe te staan voor u kunt beginnen.

#### **Wat is XML?**

XML staat voor eXtended Mark-up Language. Het is verwant aan HTML in die zin dat alle onderdelen van de tekst door "tags" worden omvat. De tags geven aan wat voor gegevens het betreft. In de helpfunctie van King worden duidelijk alle velden omschreven die kunnen worden ingelezen. Om de "tags" hoeft u zich geen zorgen te maken, dat regelt XML4King voor u. Wel kunt u de namen gebruiken om de verschillende gegevens van elkaar te onderscheiden.

In de helpfunctie van King leest u precies waaraan de gegevens voor elke kolom moeten voldoen.

## **Wat is CSV formaat?**

In een CSV bestand staan uw gegevens in leesbare tekens (te lezen met kladblok bijvoorbeeld). Elke regel bevat een set gegevens, en dus dezelfde velden (kolommen). De waarden worden gescheiden door een teken, meestal komma, puntkomma of tab. De tekstuele waarden kunnen in dubbele aanhalingstekens gevat zijn, maar dit hoeft niet. Een CSV bestand kan ook worden geopend met Excel, waardoor de CSV inlees functie van XML4King niet lang meer zal worden ondersteund.

## **Waarom XML4King?**

Of u nu dagelijks gegevens uit een ander systeem importeert of eenmalig een volledige conversie uitvoert van een ander pakket naar King, dit handige programma maakt eenvoudig, volledig en snel de XML bestanden voor u aan.

Alle verschillende XML formaten die King kent, met daarin alle velden, worden ondersteund. Hierbij wordt de naamgeving gevolgd zoals die in de helpfunctie van King wordt beschreven. XML4King kent geen begrenzing voor de lengte van (opmerking- )velden.

Zoals gezegd kunnen uw gegevens ook uit een ASCII bestand (CSV formaat) worden gelezen. Dit laatste heeft als voordeel dat u typische Excel-grapjes vermijdt, zoals van huisnummer 8-10 een datum maken, van artikelnummer 001.02.03 het getal 10203 maken, of de helft van uw gegevens weglaten omdat numerieke en alfanumerieke waarden in dezelfde kolom staan. Natuurlijk is XML4King zodanig gemaakt dat deze dingen zo veel mogelijk worden vermeden.

#### **King® Business Software**

King is administratieve software voor het MKB en wordt gemaakt door Quadrant Automatisering B.V.

# **2. Versienieuws**

De **nieuwste versie 2.5** is bijgewerkt om alle nieuwe velden te tonen uit King versie 5.67. Daarnaast zijn er een aantal bugs opgelost:

- In sommige gevallen werden lege regels in Excel meegenomen, resulterend in onleesbare XML. XML4King detecteert lege regels nu beter.
- Bij een verplicht veld waaraan een vaste waarde is toegewezen komt niet langer een melding dat geen waarde is toegewezen.
- Numerieke waarden in vrije rubrieken worden beter afgehandeld, met name voor wat betreft de decimale punt.
- Bij import-types die kop en regels bevatten wordt nu ook een geldige XML aangemaakt wanneer er geen waarden voor de regels worden gebruikt.

## **Verbetering in versie 2.4**

• Geschikt gemaakt voor King versie 5.65. Enkele velden zijn toegevoegd zoals CBS\_LANDOORSPRONG en BTW\_AFSTANDSVERKOPEN

#### **Verbetering in versie 2.3.1**

• een bug is opgelost waarbij een verkeerde tag optrad bij gebruik van de Herhaal knop

#### **Verbeteringen in versie 2.3.0**

- geschikt gemaakt voor King versie 5.63. Er zijn weer een aantal velden bijgekomen.
- Om een terugkerend probleem op te lossen waarbij een verkeerde tag werd tussengevoegd bij herhalende gegevens is het hele algoritme veranderd. De kern van XML4King is hiermee volledig herschreven.

## **Verbeteringen in versie 2.2.**

- Geschikt gemaakt voor King versie 5.62. Velden toegevoegd bij de documenten van Debiteuren en Crediteuren, Aparte leveringen en Collogegevens.
- Een probleem is opgelost waardoor een foutmelding optrad bij lange teksten.

## **Verbeteringen in versie 2.1.0.**

- Geschikt gemaakt voor King versie 5.59. Er zijn maar liefst drie importformaten bijgekomen: Directe leveringen, Inkoopfacturen en Magazijnen. Ook zijn er nieuwe velden bij Artikelen, Magazijnontvangsten en Orders.
- De functionaliteit bij herhalende gegevens is verbeterd: zie hoofdstuk 7.
- Bij Datum, Datumtijd en Tijd-velden kan nu de huidige datum/tijd worden gekozen als vaste waarde.
- Enkele bugs opgelost in het voortgangsschermpje.

## **Verbeteringen in versie 2.0.1.**

- Aanpassingen voor King versie 5.56. Veel velden zijn toegevoegd, vooral bij Artikelen.
- Nieuw is de mogelijkheid om een vaste waarde op te geven voor een veld
- Er wordt rekening gehouden met Boolean (true/false) en Datumvelden. Ook wordt gecontroleerd op maximale lengte en velden met een beperkte keuze.

## **Verbeteringen in versie 1.9.8**

- Aanpassingen voor King versie 5.54. Enkele velden toegevoegd bij Debiteuren en Orders.
- Bug opgelost waarbij de configuratie niet goed werd ingelezen als er meerdere rubrieken met herhalingen waren.

#### **Verbeteringen in versie 1.9.6.**

- Aanpassingen voor King versie 5.52. Enkele velden zijn toegevoegd.
- Ook is het nieuwe XML formaat Openstaande Posten toegevoegd.

#### **Verbeteringen in versie 1.9.4**

- Aanpassingen voor King versie 5.50
- Bugs opgelost

## **Verbeteringen in versie 1.9.1**

- Aanpassingen voor King versie 5.49
- Bij debiteuren is het nieuwe BANK\_INCASSOMACHTIGINGEN gedeelte toegevoegd
- Enkele nieuwe velden zijn toegevoegd zoals BANK\_POSTCODE,
- ORR\_CBSTRANSACTIE en TAR\_WEBTARIEF
- Een bug, waarbij de XML onder specifieke omstandigheden niet correct werd gegenereerd, is opgelost.

#### **Wijzigingen en verbeteringen in versie 1.9.0**

- De functie om meerdere vrije rubrieken tegelijk te kunnen inlezen is toegevoegd. Met een druk op de knop kunnen onbeperkt velden worden toegevoegd.
- De manier waarop met herhalende gegevens wordt omgegaan is verbeterd. Het gaat hier om bijvoorbeeld meerdere orderregels bij dezelfde orderkop.
- In het scherm "Match de velden" kan nu ook het muiswiel worden gebruikt om te scrollen.
- Verschillende bugs zijn opgelost.

## **Verbeteringen in versie 1.8.6**

- Aanpassingen voor King versie 5.48.
- Andere volgorde van velden in Artikelen, Orders en Projectmutaties. Helaas schrijft King deze volgorde nu voor. Als de velden van een vorig kopje verder gaan na een subkopje dan wordt dit aangegeven door een regel tussenruimte.
- Verschillende extra velden.

## **Verbeteringen in versie 1.8.5**

- Aanpassingen voor King versie 5.47.
- Nieuw import-formaat Verzendgegevens is toegevoegd.
- Er zijn ook weer nieuwe velden toegevoegd.
- Bugfixes.

## **3. Installatie**

Voor XML4King is geen installatie benodigd. Wel is het noodzakelijk dat u Microsoft Excel heeft geïnstalleerd. U kunt het bestand (een Microsoft Excel Werkblad) kopiëren naar de door u gewenste locatie. Dit kan ook op een fileserver zijn.

U dient het programma **nooit** vanuit Excel op te slaan, ook niet wanneer Excel u daarom vraagt. Omdat de afscherming binnen Excel beperkingen kent, is het mogelijk dat de applicatie defect raakt. Het is daarom raadzaam om een reservekopie te bewaren.

U ontvangt een exemplaar dat op naam is gesteld. De licentienaam is zichtbaar in het werkblad. Binnen de locatie van uw bedrijf mag u zoveel kopieën gebruiken als u wilt. Daarbuiten mag u het echter niet verspreiden of gebruiken, zoals is vastgelegd in de licentievoorwaarden. Deze vindt u achterin deze handleiding.

Wanneer u het programma XML4King gebruikt, wordt u verondersteld akkoord te zijn gegaan met de licentievoorwaarden.

#### **Macro's aanzetten in Excel**

Om XML4King te kunnen draaien moeten macro's in Excel kunnen worden uitgevoerd. Op elke computer waar u het programma wilt draaien moet dit gebeuren. Wanneer u een virusscanner heeft, kunt u macro's gerust aanzetten. Alle moderne virusscanners detecteren macrovirussen voordat u ze kunt openen.

In Excel 2007 - 2019:

- Klik op de Office-knop (2007) of "Bestand" tab (2010/2013)
- Klik onderaan op de knop "Opties voor Excel" (2007) of kies "Opties" (2010/2013)
- Kies in het scherm "Opties voor Excel" voor het item "Vertrouwenscentrum"
- Klik op de knop "Instellingen voor vertrouwenscentrum"
- Kies het item "Instellingen voor macro's
- Kies de optie "Alle macro's inschakelen (wordt… enz."
- Klik op OK (twee maal)

#### **Contact**

Voor vragen of opmerkingen kunt u een e-mail sturen aan XML4King@v-zutphen.nl.

## **4. XML maken uit een Excel werkblad**

Hier is de werkwijze beschreven om met XML4King een XML bestand aan te maken uitgaande van de gegevens in een Excel werkblad.

- 1. Open het XM4King werkblad in Excel.
- 2. Druk op de knop "Start XML4King". Het XML4King Selectiescherm komt op.

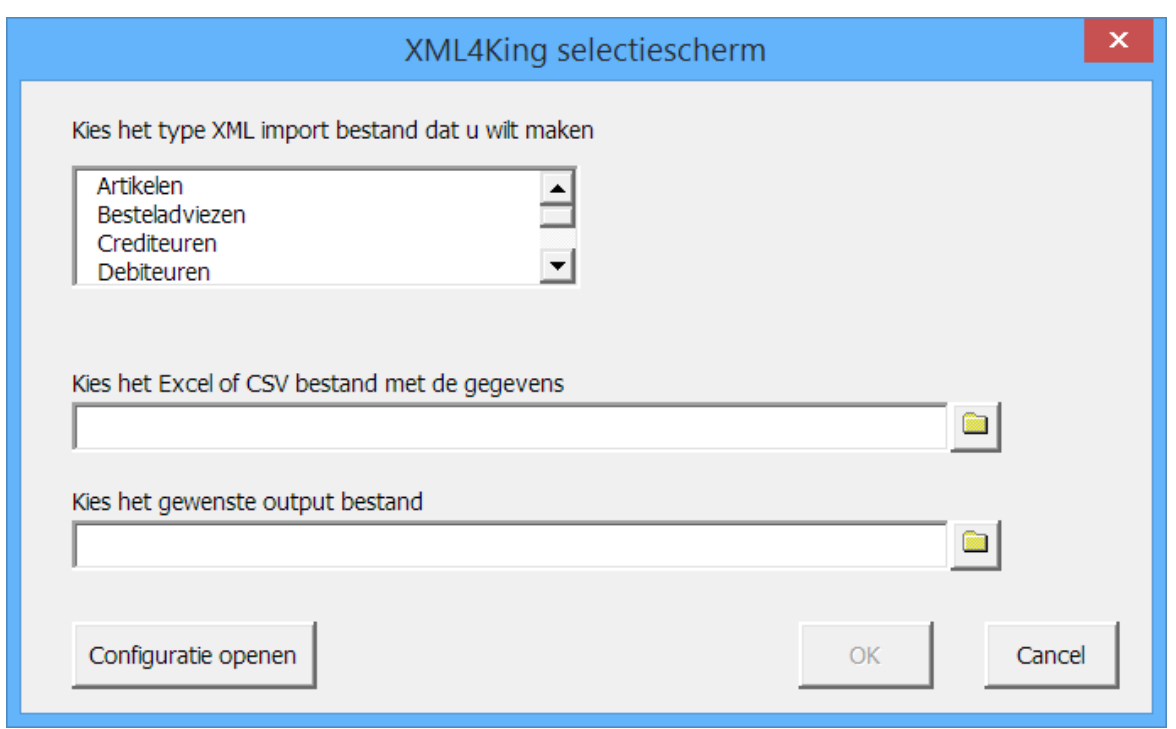

3. Kies het type XML import-bestand voor King dat u wilt maken uit de lijst. Alle importmogelijkheden worden genoemd.

! U kunt sneller kiezen uit de lijst door de eerste letter van uw keuze te typen

4. Kies het Excel bestand waarin de gegevens staan. Door op de knop met het mapje te klikken krijgt u het standaard "bestand openen" scherm. Het bestandstype staat standaard op Excel werkblad (Excel 97 – 2003 formaat, \*.xls of Excel 2007 formaat, \*.xlsx). Zie voor inlezen van tekstbestanden het volgende hoofdstuk.

! XML4King kan alleen het eerste werkblad lezen. Bewaar uw gegevens dus in het eerste werkblad van een Excel (\*.xls of \*.xlsx) bestand. Het maakt niet uit hoe u het eerste werkblad noemt.

5. Kies tenslotte het bestand waarin u de XML wilt opslaan. Door op de knop met het mapje te klikken krijgt u het standaard "opslaan als" scherm. Standaard staat als naam ingevuld het gekozen importtype. Deze naam kunt u natuurlijk wijzigen. Beide bestandsnamen kunt u ook intypen.

6. U kunt al deze keuzes ook in één keer doen door op de knop "Configuratie openen" te klikken en een eerder opgeslagen configuratiebestand te openen.

7. Klik op de OK knop. Wanneer dit niet kan, en de knop uitgegrijsd is, betekent dat dat het Excel bestand niet is gevonden of geen naam is opgegeven voor het output bestand.

! Wanneer u voor het output bestand een naam kiest van een bestand dat al bestaat, krijgt u nu daarvan een melding met de vraag of u het bestand wilt overschrijven. Als u dat niet wilt kunt u alsnog een andere naam kiezen.

#### U komt nu in het scherm "Match de velden".

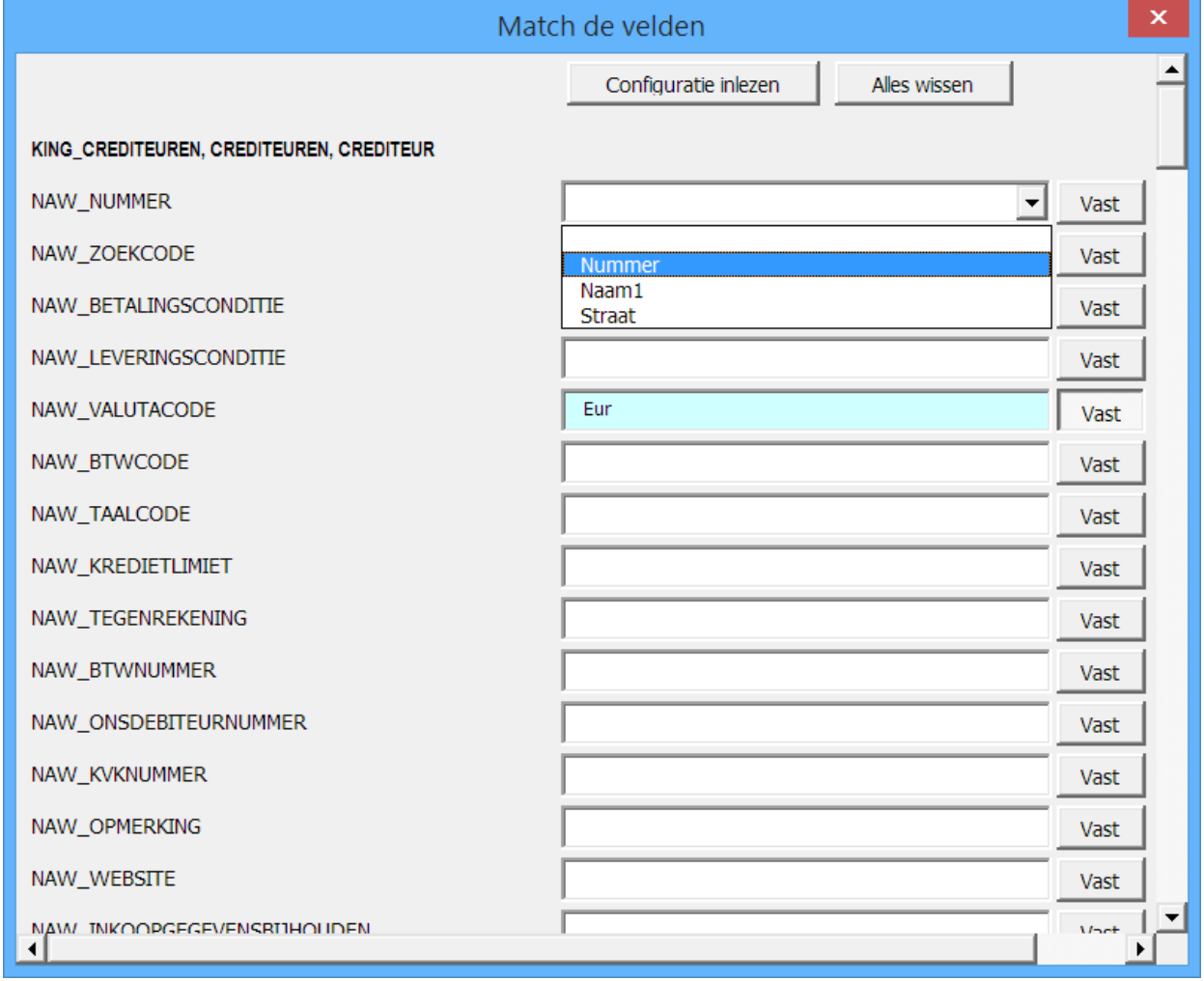

Alle velden die gebruikt kunnen worden bij het gekozen import-type worden weergegeven. Zo nodig kunt u scrollen om ze allemaal te zien. De velden van de XML zijn ingedeeld in rubrieken, die zijn aangegeven in de vet getoonde kopjes. Hierin is de hiërarchie van de rubrieken te zien, zodat bijvoorbeeld de vrije velden van een debiteur te onderscheiden zijn van de vrije velden van een

contactpersoon.

8. Geef bij elk veld aan in welke kolom van uw Excel bestand de corresponderende gegevens gevonden kunnen worden. Als u in het invulveld klikt, krijgt u een keuzelijstje van kolomnamen. Deze kolomnamen haalt XML4King uit de bovenste rij van uw gegevensblad. Wanneer u geen bovenste rij met kolomnamen heeft dient u die aan te maken in uw gegevensblad, bijvoorbeeld door uw eerste rij gegevens te kopiëren. ! XML4King gaat er bij Excel bestanden **altijd** van uit dat de eerste regel de kolomnamen zijn.

! Wanneer u een verkeerde keuze hebt gedaan kunt u deze wissen door de bovenste (lege) regel uit de lijst te kiezen, ofwel door te drukken op de "Home" toets.

9. U kunt voor alle regels in uw bestand dezelfde vaste waarde meegeven door op de betreffende knop "Vast" te klikken. De knop blijft ingedrukt tenzij u nogmaals erop klikt. Er verschijnt nu een blauw veld, waarin u uw vaste waarde kunt opgeven of kiezen uit de uitklaplijst. Dit scheelt u het aanmaken van een kolom in Excel en die vullen met de vaste waarde.

10. Wanneer u alle gewenste kolomnamen of vaste waarden heeft ingevuld (sommige zijn verplicht, deze zijn aangegeven met \* , zie ook de helpfunctie van King) kunt u deze match opslaan door op de knop "configuratie opslaan" te klikken, helemaal onderin het scherm. De naam kunt u aanpassen. Later kunt u dan in één keer deze keuzes weer toepassen door bovenaan op de knop "configuratie inlezen" te klikken en het gewenste configuratiebestand te openen. Ook de vaste waarden worden opgeslagen.

11. Klik op de knop "maak XML" als u klaar bent met het toewijzen van de velden. Voor geldige XML moet u minimaal één veld toewijzen.

De XML wordt nu gegenereerd en in het output-bestand geschreven. Dit duurt enkele seconden, waarbij u een voortgangsbalk ziet.

12. Klik wanneer hij klaar is op OK. Het programma is klaar en uw XML bestand staat gereed.

## **Herhaling van velden**

Bij velden van een categorie die op meerdere regels herhaald worden, hoeven de overige velden (van de bovenliggende categorie) niet altijd herhaald te worden. In hoofdstuk 7 wordt uitgelegd hoe u hiermee omgaat in XML4King.

#### **Getal- en datumvelden**

Voorheen was Excel hierin leidend, maar vanaf versie 2 controleert XML4King hierop. Wanneer in Excel in een cel een getal of een datum is opgemaakt als tekst, zal XML4King dit proberen te converteren naar getal of datum, zodat het in het juiste formaat in het XML bestand komt. Lukt dit converteren niet, bijvoorbeeld omdat er een tekst staat, dan wordt deze tekst alsnog in het XML bestand geschreven. Dit zal dan een probleem geven met inlezen omdat King daar getallen of data verwacht.

# **5. XML maken uit een CSV bestand**

Hier is de werkwijze beschreven om met XML4King een XML bestand aan te maken uitgaande van de gegevens in een CSV bestand.

- 1. Open het XM4King werkblad in Excel.
- 2. Druk op de knop "Start XML4King". Het XML4King Selectiescherm komt op.

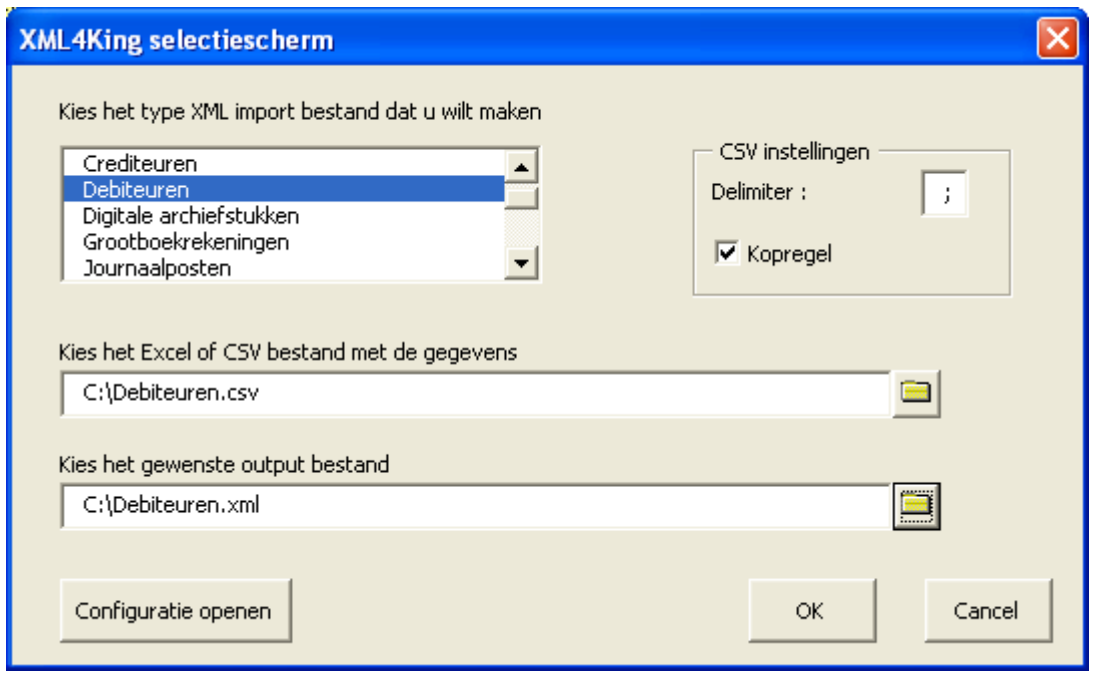

3. Kies het type XML import-bestand voor King dat u wilt maken uit de lijst. Alle importmogelijkheden worden genoemd.

4. Kies het CSV bestand waarin de gegevens staan. Door op de knop met het mapje te klikken krijgt u het standaard "bestand openen" scherm. Het bestandstype staat standaard op Excel werkblad (Excelbestanden, \*.xls; \*.xlsx). Verander het bestandstype door uit het lijstje te kiezen voor "CSV bestanden (\*.csv; \*.txt)".

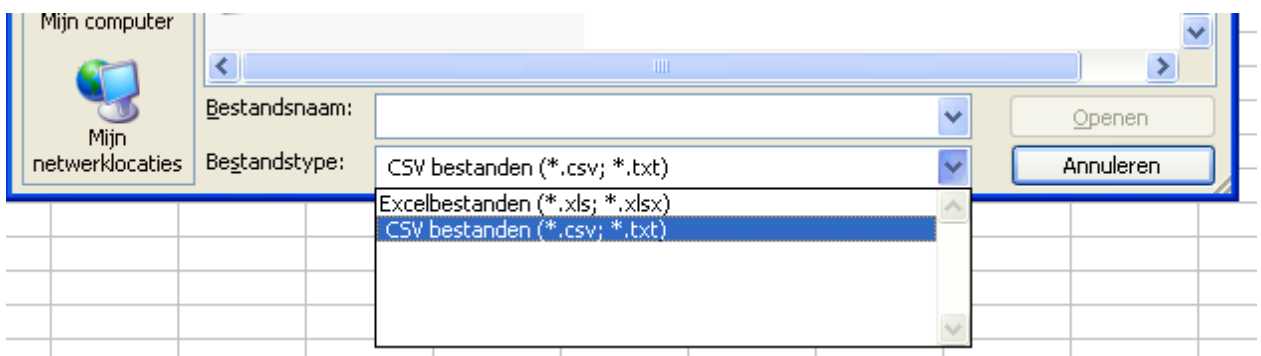

5. Wanneer een CSV bestand is gekozen wordt het kader met CSV instellingen getoond. Controleer deze instellingen en pas ze zonodig aan:

● Delimiter houdt in het scheidingskarakter tussen de kolommen. Dit zal meestal puntkomma of komma zijn. Dit teken kunt u intypen. Er past maar één teken in het veld. Wanneer u "tab" gescheiden gegevens hebt kunt u deze invoeren door Alt-009 (op het numerieke toetsenbord) in te voeren.

● Kopregel. Kruis dit aan wanneer het bestand een eerste regel met kolomnamen bevat. Zo niet dan worden straks de gegevens van de eerste rij getoond als kolomnamen. Zo weet XML4King of de bovenste regel als gegevens in de XML moeten worden verwerkt.

6. Kies tenslotte het bestand waarin u de XML wilt opslaan. Door op de knop met het mapje te klikken krijgt u het gebruikelijke "opslaan als" scherm. Standaard staat als naam ingevuld het gekozen importtype. Deze naam kunt u natuurlijk wijzigen. Beide bestandsnamen kunt u ook intypen.

7. Klik op de OK knop. Wanneer dit niet kan, en de knop uitgegrijsd is, betekent dat dat het CSV bestand niet is gevonden of geen naam is opgegeven voor het output bestand.

! Wanneer u voor het output bestand een naam kiest van een bestand dat al bestaat, krijgt u nu daarvan een melding met de vraag of u het bestand wilt overschrijven. Als u dat niet wilt kunt u alsnog een andere naam kiezen.

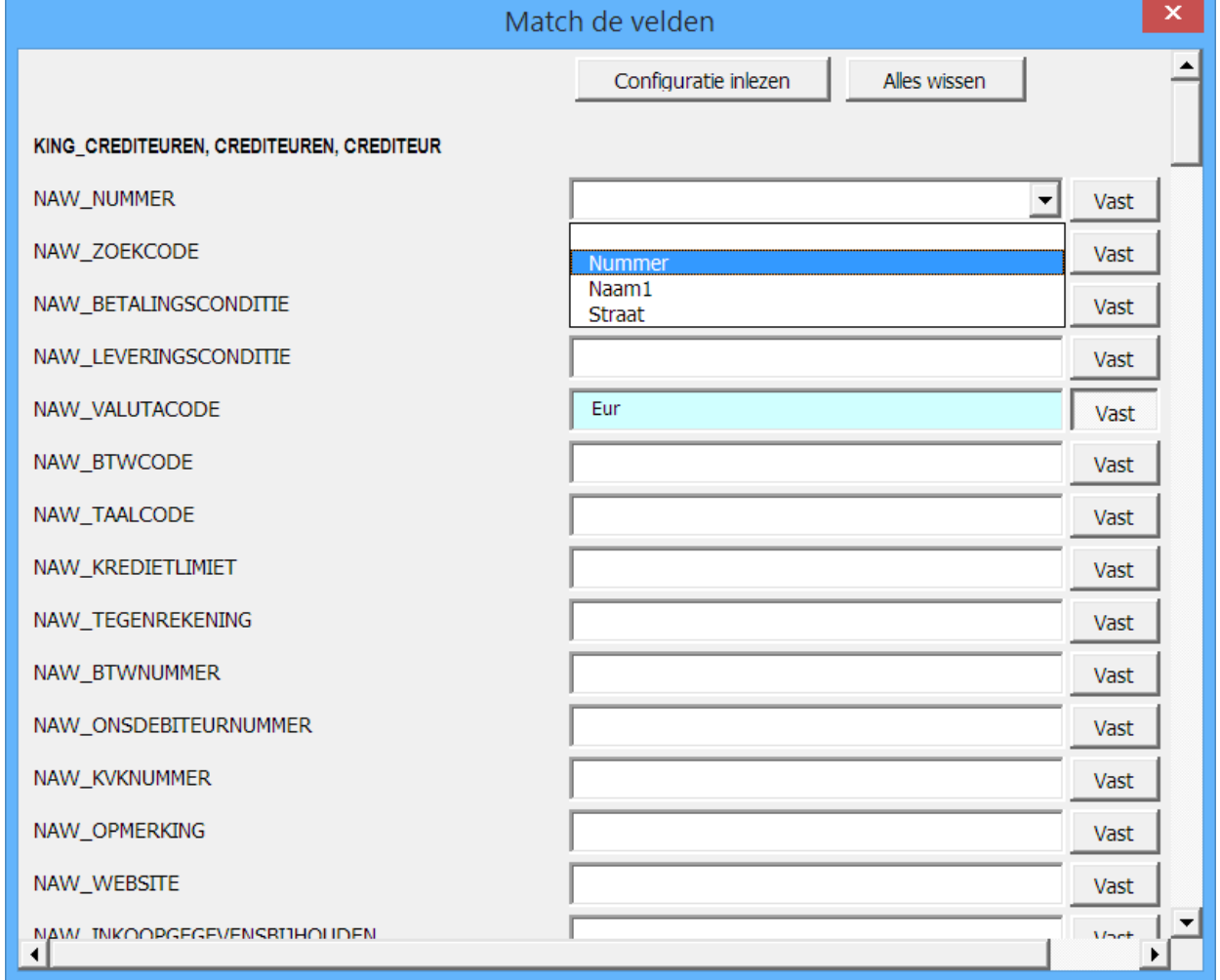

U komt nu in het scherm "Match de velden".

Alle velden die gebruikt kunnen worden bij het gekozen import-type worden weergegeven. Zo nodig kunt u scrollen om ze allemaal te zien.

De velden van de XML zijn ingedeeld in rubrieken, die zijn aangegeven in de vet getoonde kopjes. Hierin is de hiërarchie van de rubrieken te zien, zodat bijvoorbeeld de vrije velden van een debiteur te onderscheiden zijn van de vrije velden van een contactpersoon.

8. Geef bij elk veld aan in welk veld van uw CSV bestand de corresponderende gegevens gevonden kunnen worden. Als u in het invulveld klikt, krijgt u een keuzelijstje van kolomnamen. Deze kolomnamen haalt XML4King uit de bovenste rij van uw gegevens.

! U kunt uw keuze wissen door de bovenste (lege) regel uit de lijst te kiezen, ofwel door te drukken op de "Home" toets.

9. Wanneer u alle gewenste kolomnamen heeft ingevuld (sommige zijn verplicht, zie hiervoor de helpfunctie van King) kunt u deze match opslaan door op de knop "configuratie opslaan" te klikken, helemaal onderin het scherm. De naam kunt u aanpassen. Later kunt u dan in één keer deze keuzes weer toepassen door bovenaan op de knop "configuratie inlezen" te klikken en het gewenste configuratiebestand te openen.

10. Klik op de knop "maak XML" als u klaar bent het toewijzen van de velden. Voor geldige XML moet u minimaal één veld toewijzen.

De XML wordt nu gegenereerd en in het output-bestand geschreven. Dit duurt enkele seconden, waarbij u een voortgangsbalk ziet.

11. Klik wanneer hij klaar is op OK. Het programma is klaar en uw XML bestand staat gereed.

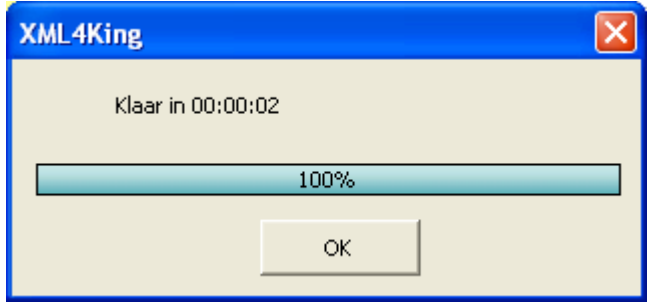

! Wanneer u herhalende gegevens heeft (zoals meerdere contactpersonen per debiteur) hoeft u niet alle gegevens te herhalen ( in dit geval de debiteurgegevens). Voor meer details zie hoofdstuk 7 "Herhalende gegevens".

# **6. Importeren in King**

Wanneer u het XML bestand heeft aangemaakt kunt u het importeren in King. Hiervoor kunt u onder Diversen – Importeren een import-type selecteren, en vervolgens een Import-layout maken. Bij bestandsnaam selecteert u het zojuist aangemaakte XML bestand. Normaliseer bronbestand kan het beste niet geselecteerd staan. Druk op F1 voor meer uitleg over het aanmaken van de import-layout. Klik vervolgens op Importeren.

Het "Inlezen XML bestand"-scherm opent. Klik nu op "Inlezen".

! Het is aan te raden om voordat u met XML4King aan de slag gaat, eerst de helpfunctie van King voor het betreffende import-type door te lezen. Kies in het King menu "Help" – "Helpsysteem King". Ga dan in de inhoud naar King-hoofdmenu – Diversen – Importeren. Hier leest u welke velden verplicht zijn, welke codes kunnen worden ingelezen, welke velden moeten verwijzen naar gegevens die al in King bestaan etc.

# **7. Herhalende gegevens**

De gegevens in XML worden ingedeeld in categorieën in een boomstructuur. In de kopjes die getoond worden in XML4King is deze indeling in terug te vinden. Een dieper niveau kan soms herhaald worden voor een hoger liggend niveau.

Hieronder ziet u als voorbeeld de volledige boomstructuur van King\_Orders:

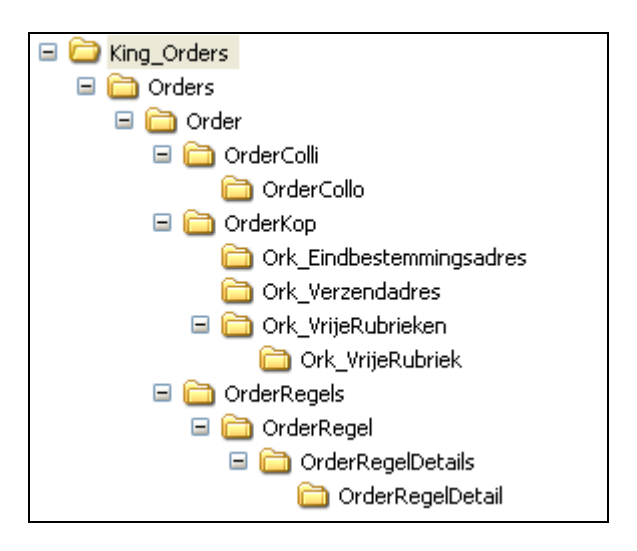

 Niet alle diepere niveaus kunnen worden herhaald; er mag maar één orderkop zijn voor elke Order. Maar binnen OrderColli kunnen meerdere OrderCollo elementen voorkomen en binnen OrderRegels meerdere OrderRegel elementen.

XML4King kent verschillende manieren om met herhalende gegevens om te gaan:

- **1.** Herhalende gegevens in dezelfde kolom(men)
- **2.** Herhalende gegevens elk in een eigen kolom

## **1. Herhalende gegevens in dezelfde kolom(men)**

Bij het voorbeeld van Orders is het te verwachten dat elke order meerdere orderregels kan hebben. Elke regel is een besteld artikel of tarief met code (artikelnummer), aantal en bijvoorbeeld prijs-gegevens. De regels die bij elkaar horen hebben dezelfde gegevens voor de OrderKop, bijvoorbeeld debiteurnummer en referentie. Voor de duidelijkheid geeft u de OrderKop gegevens maar één keer mee voor elke orderkop bij de eerste OrderRegel en laat ze leeg bij de overige OrderRegels voor die OrderKop. Dit ziet er dan zo uit:

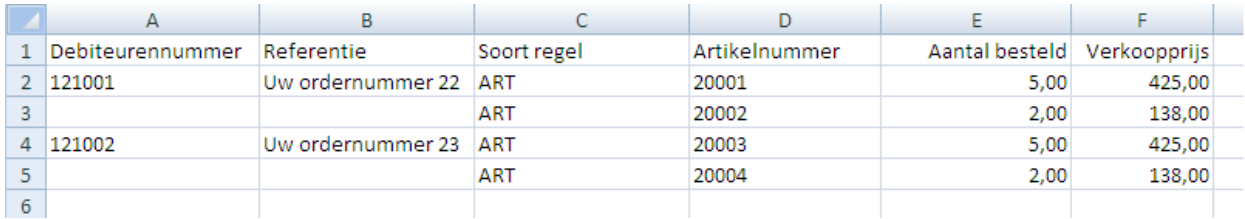

U kunt de OrderKop gegevens echter **ook herhalen** (vanaf XML4King versie 2.1). XML4King zal dan zien dat de gegevens hetzelfde zijn en functioneren alsof het dezelfde OrderKop betreft. In Excel ziet dit er dan zo uit:

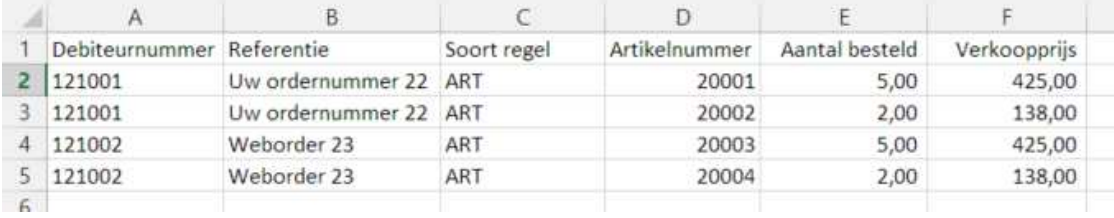

In XML4King kunnen de kolommen voor de OrderKop worden opgegeven:

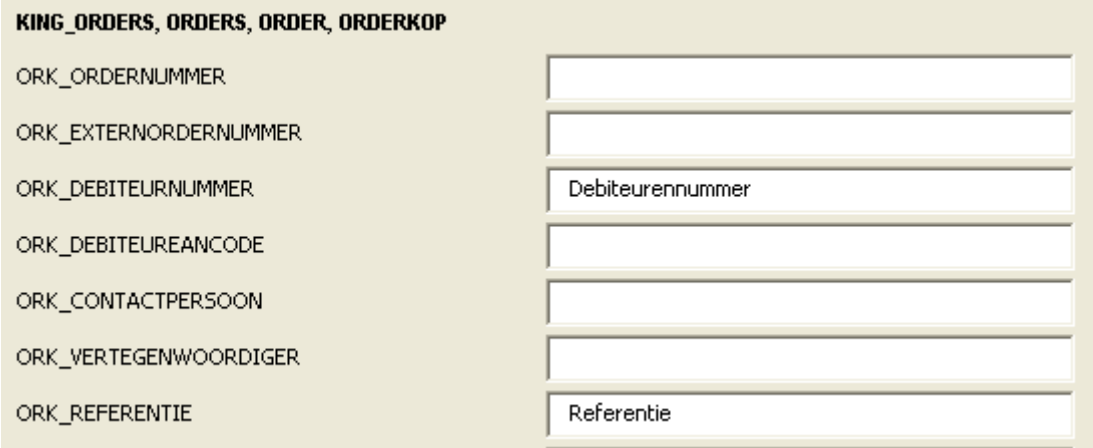

Daaronder ook de velden voor de OrderRegel:

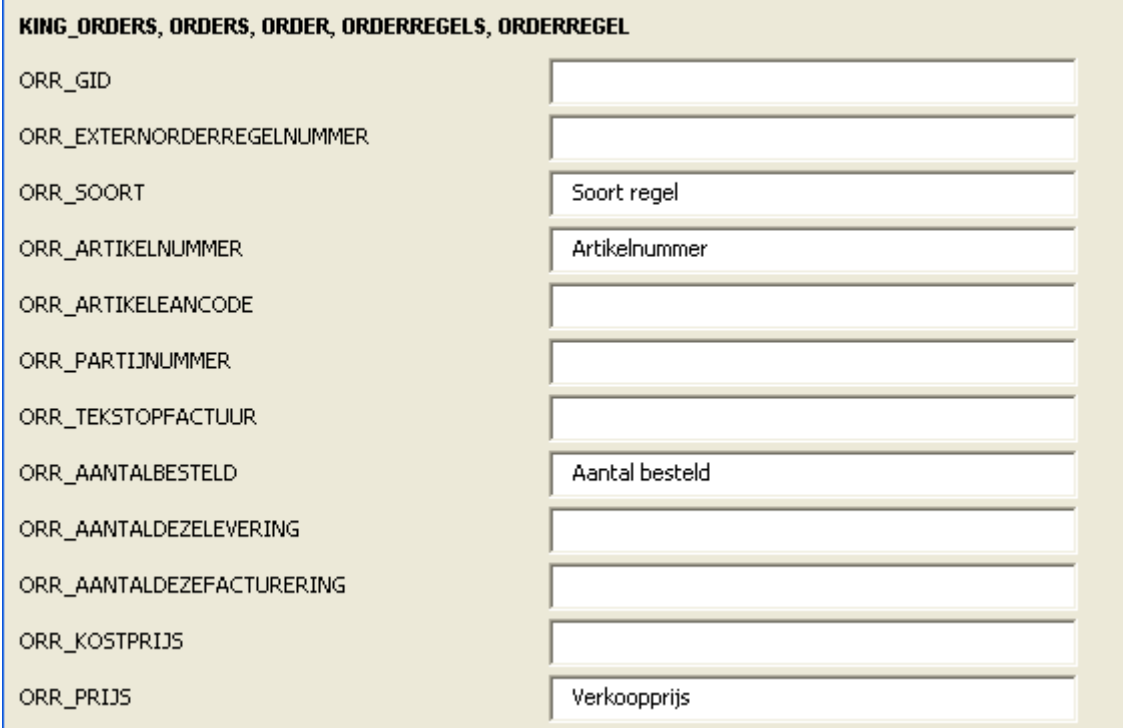

Beide manieren van aanleveren van de gegevens zullen resulteren in het juiste resultaat: Er zijn nu twee orders elk met één orderkop en twee orderregels.

Let op: verschillende categorieën op het zelfde niveau kunnen niet op deze manier worden gebruikt. Bijvoorbeeld als er naast meerdere OrderRegels ook meerdere OrderColli zijn. In dat geval is het beter om de OrderColli achteraf aan de bestaande Order toe te voegen met een tweede import in King.

! Met Ork\_ExternOrdernummer in de OrderKop kan de bestaande Order worden geïdentificeerd zodat de gegevens daaraan worden toegevoegd in plaats van dat King een nieuwe Order aanmaakt. (Met Ork\_OrderNummer kan dit uiteraard ook.)

## **2. Herhalende gegevens elk in een eigen kolom**

Bij categorieën met weinig velden kunnen de gegevens ook in meerdere kolommen in Excel (of een tekstbestand) staan. Als voorbeeld nemen we hier de **vrije rubrieken** van de OrderKop. Stel dat er twee vrije rubrieken zijn: pakket en meldcode.

Uw gegevens in Excel kunnen er zo uitzien:

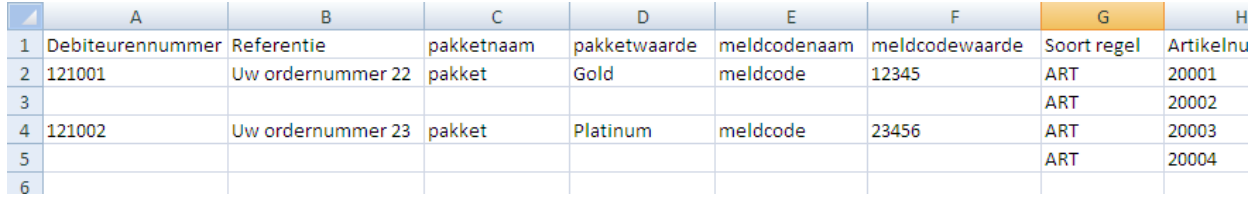

#### Of zo:

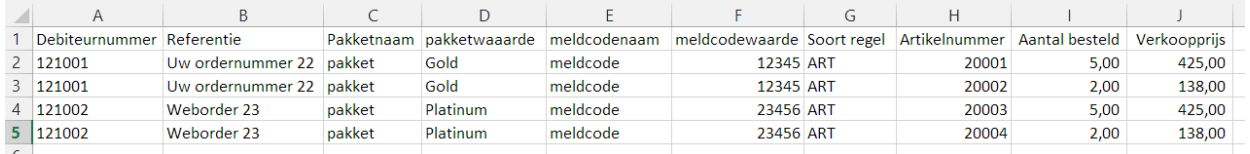

In XML4King hebben we nu meer velden nodig om de kolommen aan te wijzen. Met de knop "Herhaal" kunnen we de benodigde velden toevoegen.

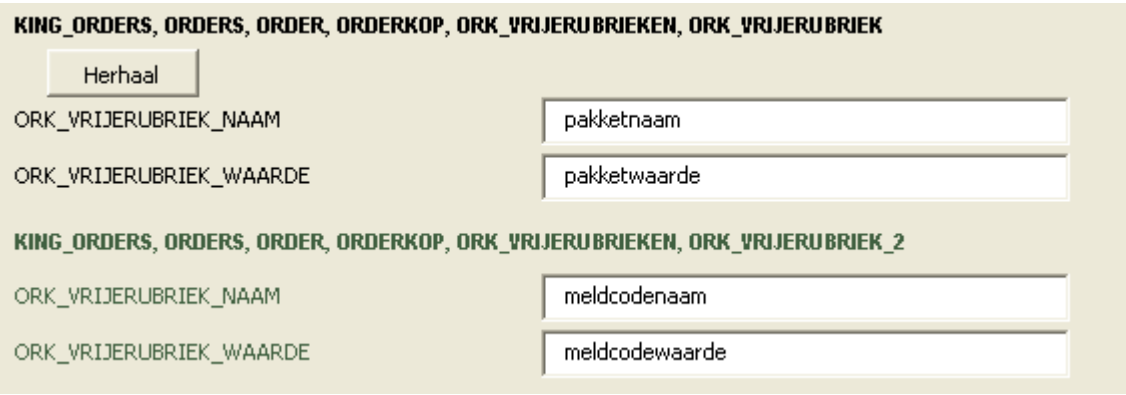

Dezelfde categorie wordt nu herhaald op het scherm "Match de velden". De kleur is iets afwijkend zodat u eraan herinnerd wordt dat het een herhaling betreft. Er is nu ruimte om de kolommen met de gegevens voor de vrije rubrieken aan te wijzen.

! Het aantal herhalingen is onbeperkt.

! Als u te vaak op herhaal heeft gedrukt is dat niet erg, de velden die u niet gebruikt worden genegeerd.

## **8. Licentievoorwaarden**

Lees deze software-licentie-overeenkomst ("licentie") aandachtig door voordat u deze programmatuur van Van Zutphen Automatisering B.V. ("VZA") gebruikt.

● Door de programmatuur ("software") van VZA te gebruiken, verklaart u zich akkoord met de voorwaarden van deze licentie. Indien u het niet eens bent met de voorwaarden van deze licentie, brengt u de ongebruikte programmatuur binnen dertig (30) dagen retour naar de plaats waar u deze hebt aangeschaft. Indien u reeds heeft betaald voor de software, zal restitutie van de aankoopprijs van de software plaatsvinden met dien verstande dat u de software niet gebruikt en alle exemplaren die in uw bezit zijn vernietigt.

● Deze licentie is een wettelijke overeenkomst tussen u en VZA. U gaat ermee akkoord dat deze licentie afdwingbaar is zoals elke door u tot stand gebrachte geschreven overeenkomst.

● Deze licentie verschaft u een gebruiksrecht waarmee u de software mag gebruiken, maar de software blijft in eigendom van VZA. Het auteursrecht en andere intellectuele, industriële en/of andere eigendomsrechten op de software en op enige kopie die u daarvan maakt zijn eigendom van VZA. Niets in deze overeenkomst strekt tot gehele of gedeeltelijke overdracht van zodanige rechten.

● Deze Licentie is niet-exclusief en niet-overdraagbaar.

● Indien updates, upgrades of supplementen worden verkregen dan is het gebruik van deze updates, upgrades en supplementen onderworpen aan deze licentie.

● VZA staat u slechts toe de software te gebruiken in overeenstemming met de voorwaarden van deze licentie. U mag kopieën maken van de software om binnen uw bedrijfslocatie door medewerkers van uw bedrijf te laten gebruiken en als reservekopie of archiefkopie.

Het verhuren, uitlenen, uitzenden of enige andere vorm van distributie van de software is verboden. Behalve zoals toegestaan door het toepasselijk recht zult u de software of enig gedeelte daarvan niet geheel of gedeeltelijk wijzigen, analyseren met behulp van 'reverse engineering' of decompileren of demonteren, en u mag geen producten ontwikkelen die zijn afgeleid van de software . Ook zult u anderen niet toestaan deze handelingen te verrichten.

● VZA garandeert niet en kan niet garanderen dat de software foutloos functioneert. Realiseer u dat fouten kunnen optreden tijdens het gebruik van de software bijvoorbeeld veroorzaakt door lokale omgevingsfouten en/of incomplete gegevens.

Voor zover maximaal is toegestaan onder het toepasselijk recht, verstrekken VZA en haar leveranciers de Software "IN DE HUIDIGE STAAT EN MET ALLE AANWEZIGE FOUTEN" en wijzen hierbij alle andere garanties en voorwaarden, zowel expliciet, impliciet als wettelijk bepaald, van de hand met inbegrip van, maar niet beperkt tot, enige (indien aanwezig) impliciete garanties, verplichtingen of voorwaarden betreffende bevredigende kwaliteit, geschiktheid voor een bepaal doel, betrouwbaarheid of beschikbaarheid, nauwkeurigheid of volledigheid van reacties, resultaten, professionele inspanning, afwezigheid van virussen, en redelijke zorg en vakmanschap, dit alles met betrekking tot de software, en de levering van of het uitblijven van de levering van ondersteuning en andere diensten.

● Noch VZA noch haar leveranciers zijn aansprakelijk (hetzij op grond van een overeenkomst, onrechtmatige daad of welke grond dan ook) jegens u of jegens derden: (i) voor enigerlei onvermogen om toegang te verkrijgen tot de gegevens, verlies of beschadiging van gegevens, zakelijk verlies, winstderving, derving van inkomsten en verwachte besparingen, bedrijfsonderbreking en dergelijke) (zowel voor directe als indirecte schade of verlies); of, (ii) voor indirecte, incidentele of gevolgschade of verlies van welke aard dan ook, maar in elk geval, voorkomend uit het gebruik van of het onvermogen om gebruik te maken van de software. De totale aansprakelijkheid van VZA en elk van haar leveranciers voortkomend uit of gerelateerd aan deze licentie zal beperkt zijn tot het bedrag dat u voor de software hebt betaald.

● VZA houd zich het recht voor de overeenkomst te allen tijde zonder rechterlijke tussenkomst te beëindigen indien: a) De Contractant kennelijk onvermogend is, in staking van betalingsverkeer, tot haar vereffening beslist werd, of failliet verklaard werd; b) De Contractant informatie verspreidt die in strijd is met nationale of internationale wetten of reglementen, of met algemeen aanvaarde normen en waarden, of met de goede zeden of met de Gedragscode; c) De Contractant kennelijk in verzuim is met betrekking tot de licentie.